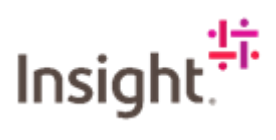

## Requesting Billing for an Event based SOW.

Log into Fieldglass:<https://www.fieldglass.eu/>

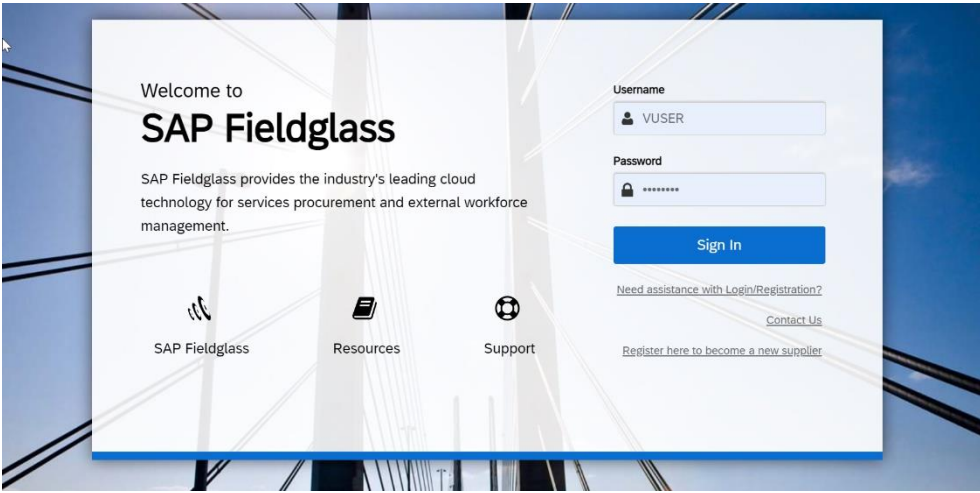

Navigate to the relevant Statement of Work you want to log time/bill against

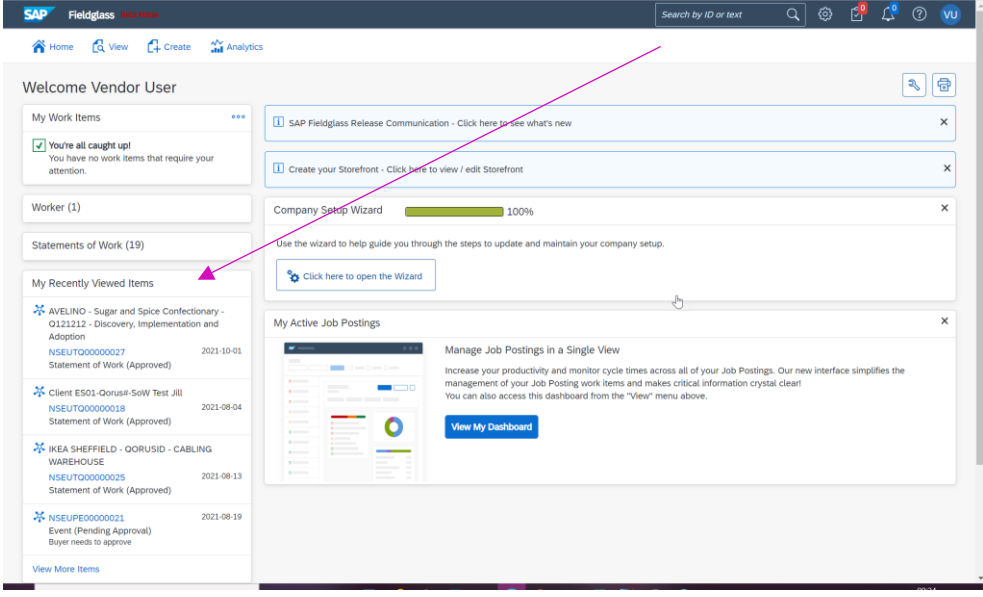

Click on the Characteristics tab.

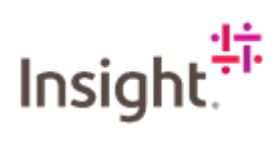

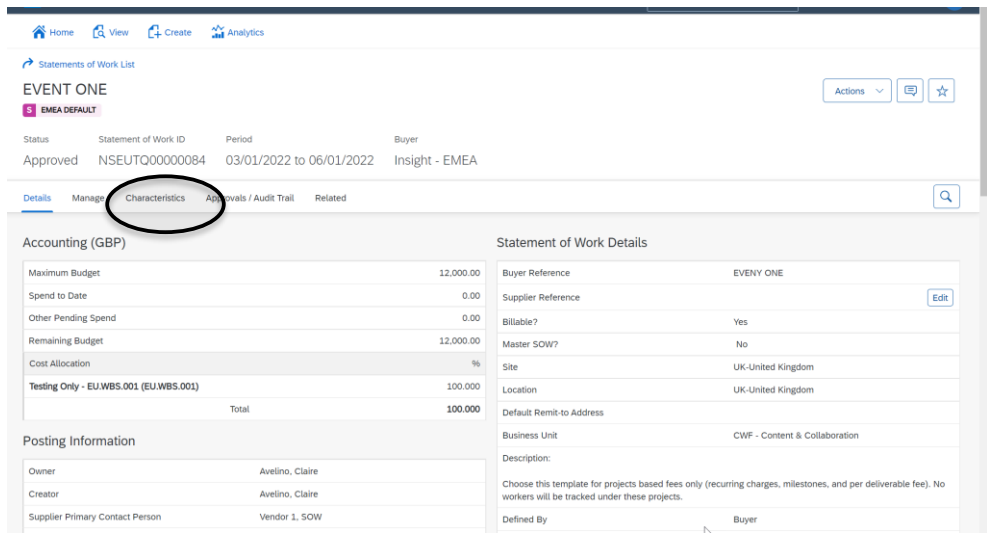

Scroll down and click on the link.

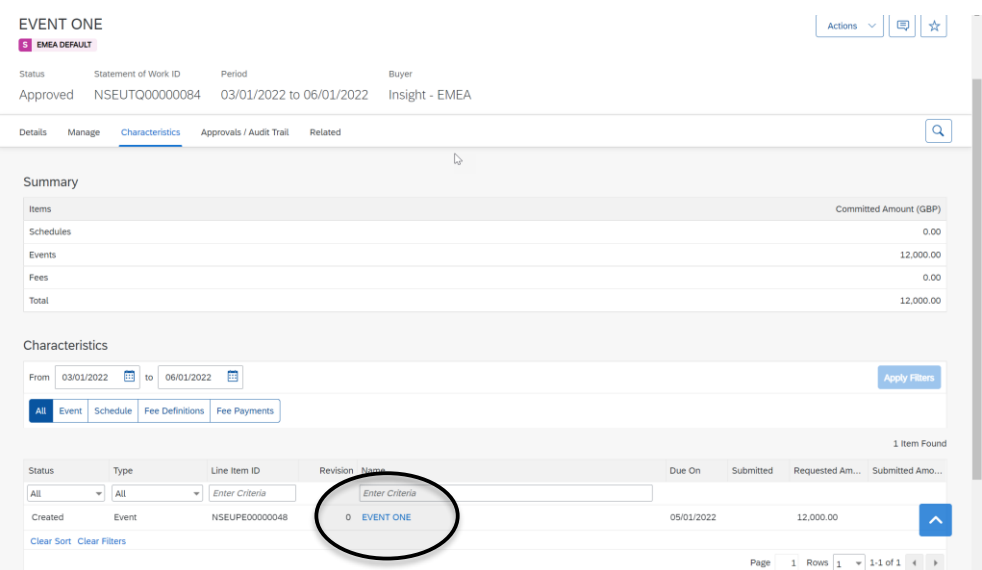

Click on Mark as Complete.

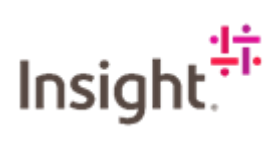

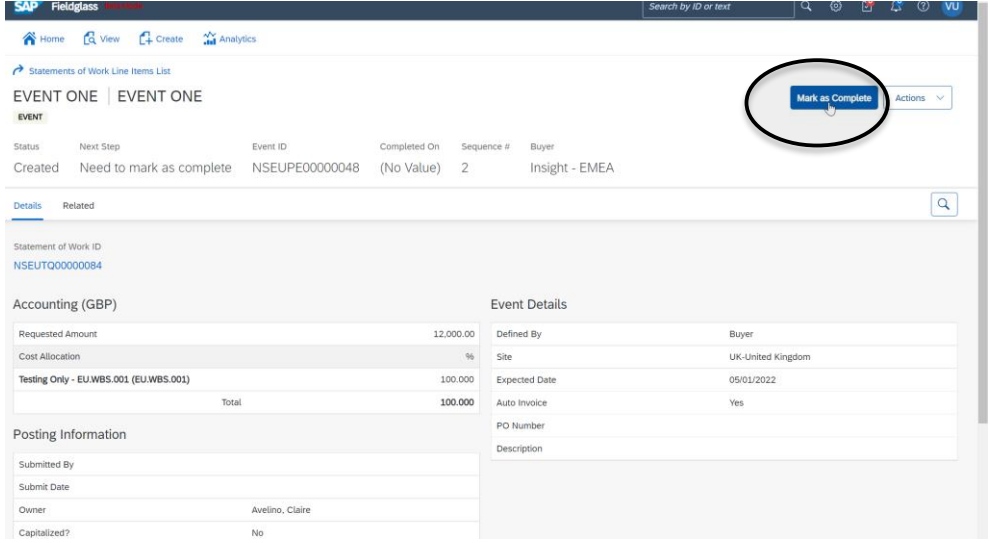

## Enter the completed date.

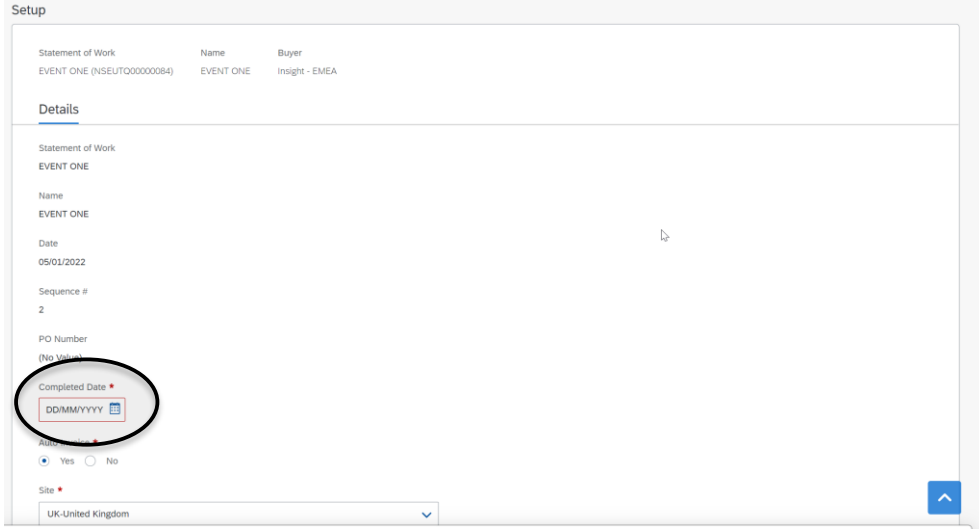

If content, click on Continue.

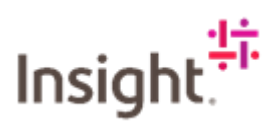

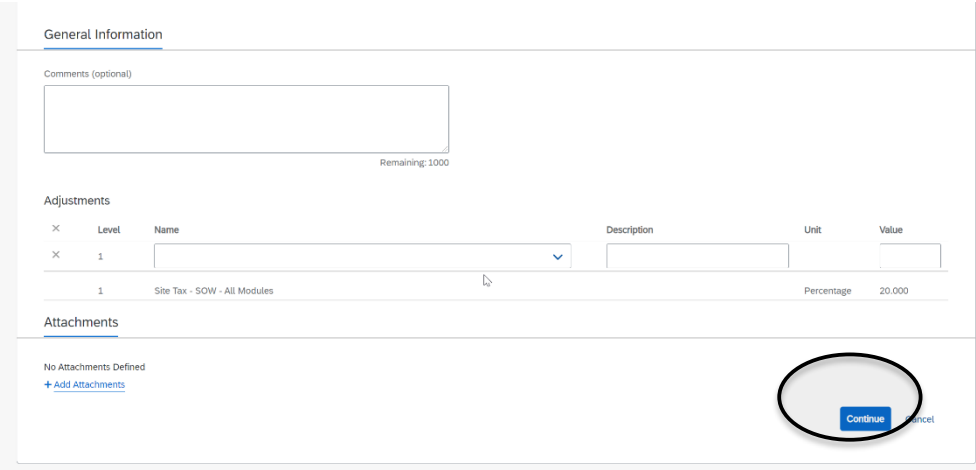

This will take you to the Review and Submit page, you can scroll down and check the information you have inputted, if you see an error or want to add something else, click on Make Changes.

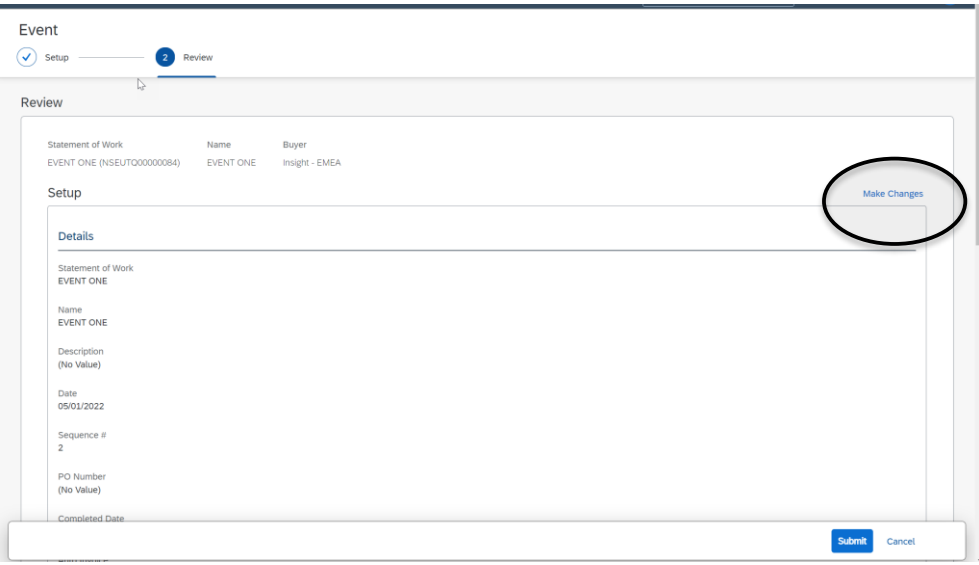

If content, click on Submit.

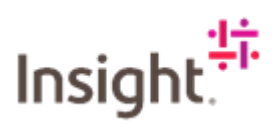

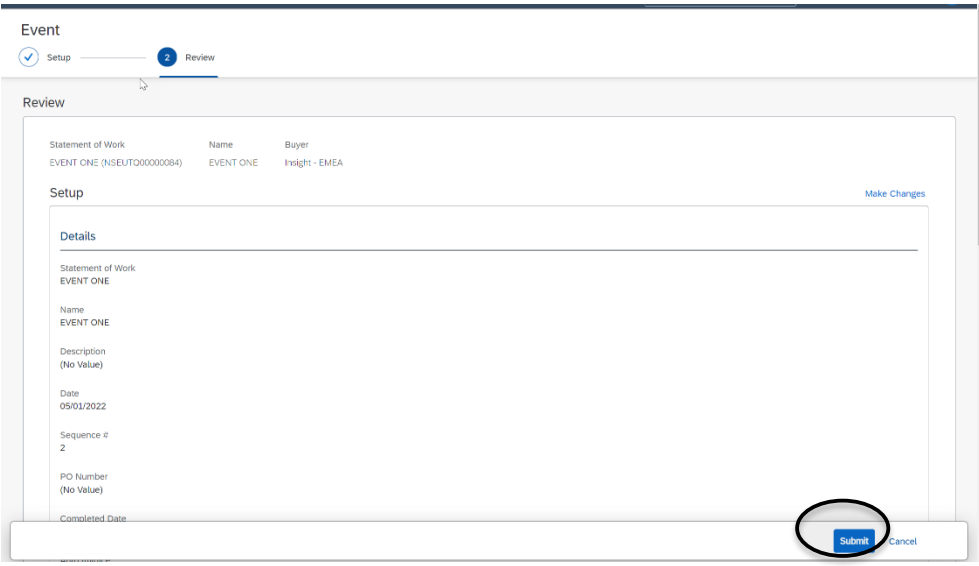

This will take you back to the Characteristics page, you can see that the status has changed to Pending Approval. This will change to Invoiced once this has been approved by Insight.

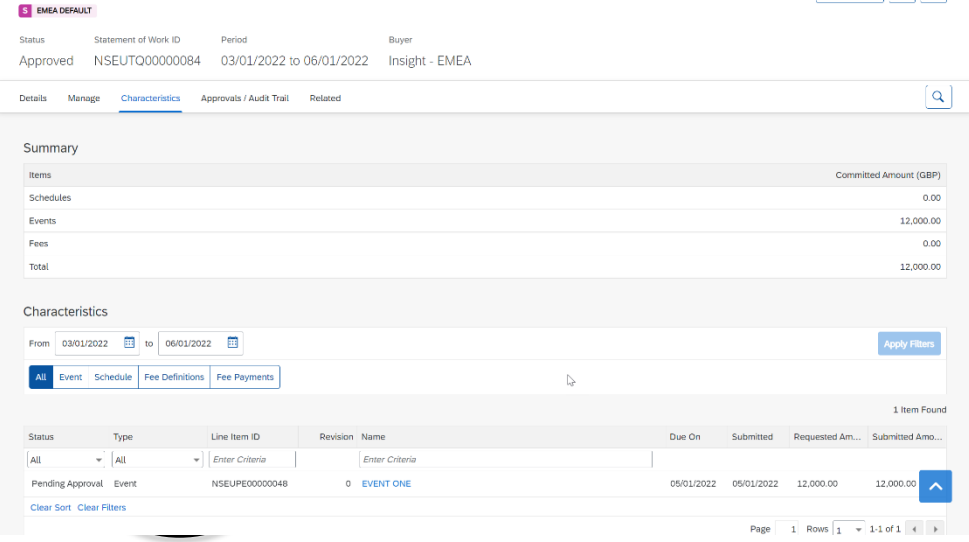